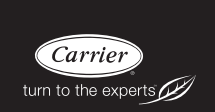

# **Guide d'utilisation**

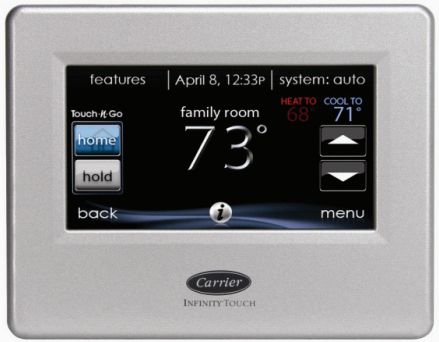

**REMARQUE** : Veuillez lire attentivement les instructions détaillées dans ce document avant de débuter l'installation.

Brevets américains : Carrier® brevet américain No 7,243,004, Carrier® brevet américain No 7,775,452, pointSET<sup>™</sup> brevet américain No 7,415,102

# **TABLE DES MATIÈRES**

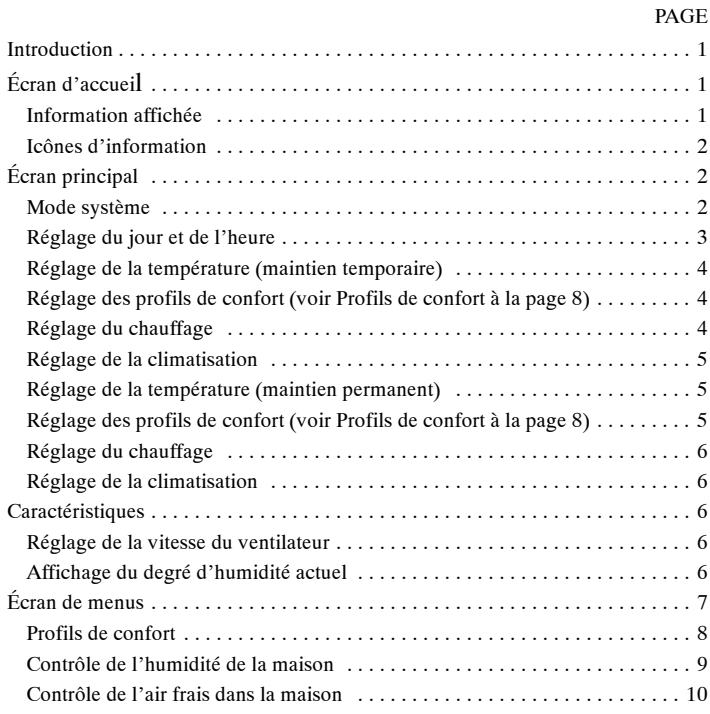

# **TABLE DES MATIÈRES (suite)**

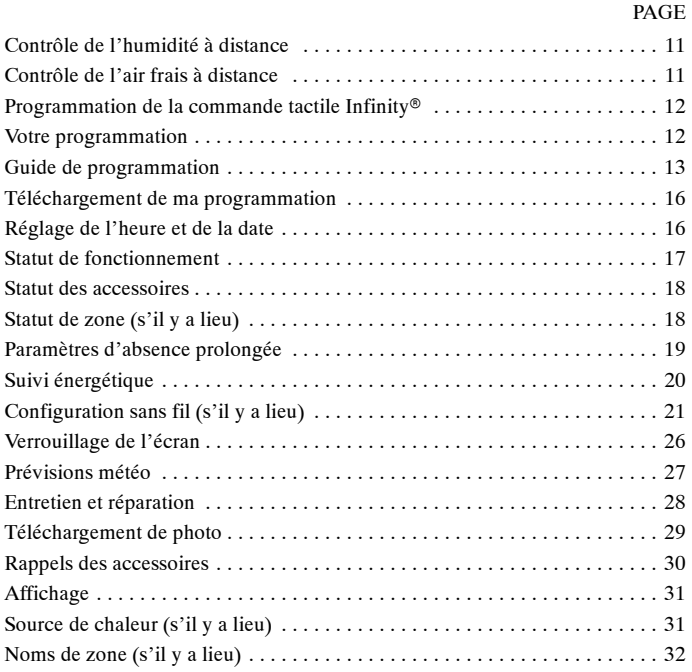

# **INTRODUCTION**

FÉLICITATIONS ! Votre décision de choisir la commande tactile Infinity® vous permet de rejoindre un groupe choisi de propriétaires qui comprennent la valeur d'un contrôle précis du confort, et apprécient la simplicité d'une commande intuitive et facile d'emploi.

Votre nouvelle commande tactile Infinity vous propose une technologie confort de qualité supérieure. Prenez quelques minutes pour lire ce manuel. Configurez ensuite un profil et un horaire de confort qui convient à votre mode de vie, puis détendez--vous et profitez du nouveau confort de votre foyer.

# **ÉCRAN D'ACCUEIL**

# **Information affichée**

L'information affichée sur l'écran d'accueil apparaîtra lorsque la commande tactile Infinity ne détecte aucune interaction pendant au moins une minute. L'information de base affichée à l'écran d'accueil indique la date et l'heure, la température de la pièce (température de zone s'il y a lieu), la température extérieure et les conditions météorologiques actuelles.

Si vous avez téléchargé une photo (reportez-vous à la page 26), elle fera office d'écran d'accueil jusqu'à ce qu'une interaction se produise.

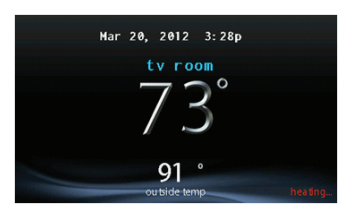

A12102

## **Icônes d'information**

Vous retrouverez dans la partie inférieure de certains écrans une icône d'information. En appuyant sur cette icône, vous ferez apparaître une case texte qui indique les interactions possibles sur cet écran en particulier. Pour fermer cette case texte, appuyez sur l'icône d'information une fois de plus.

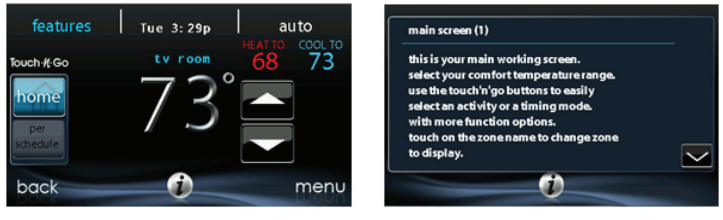

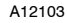

# **ÉCRAN PRINCIPAL**

L'écran principal est l'endroit où la plupart des interactions auront lieu. Touchez l'écran à n'importe quel endroit pour faire apparaître l'écran principal.

# **Mode système**

- $\bullet$  Une fois dans l'écran principal, pour accéder à votre mode système, touchez la vignette MODE dans le coin supérieur droit de la commande.
- $\bullet$  Le menu déroulant vous permet de choisir entre les modes AUTO (automatique), HEAT (chauffage), COOL (climatisation), FAN ONLY (ventilateur seulement) et OFF (arrêt).
- Si vous avez sélectionné le mode OFF, vos systèmes de chauffage et de climatisation ne seront pas opérationnels.

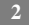

- $\bullet$  Si le mode AUTO a été sélectionné, la commande tactile Infinity bascule automatiquement entre le chauffage et la climatisation afin de préserver votre confort durant les saisons de transition.
- Si vous avez choisi le mode HEAT, la commande tactile Infinity ne fait fonctionner que le système de chauffage.
- $\bullet$  Si vous avez choisi le mode COOL, la commande tactile Infinity ne fait fonctionner que le système de climatisation.
- $\bullet$  Si vous avez choisi le mode FAN ONLY, la commande tactile Infinity ne fait fonctionner que le ventilateur intérieur.

### **Réglage du jour et de l'heure**

- S Pour régler le jour et l'heure de votre écran d'accueil, entrez d'abord dans l'écran d'accueil en touchant un endroit quelconque sur la commande.
- Touchez la vignette DAY et TIME (jour et heure) qui se trouve dans la partie supérieure du milieu de l'écran ou passez par l'écran Menu (reportez--vous à la page 14).
- S Pour régler les fonctions **HOUR, MINUTE, MONTH, DAY**, ou **YEAR** (heure, minute, mois, jour ou année), touchez celle que vous désirez modifier.
- Utilisez les boutons  $(\triangle)$  et  $(\blacktriangledown)$  pour apporter les changements appropriés.
- Une fois les réglages terminés, touchez **SAVE** (sauvegarder).
- En cas d'erreur, vous pouvez toucher CANCEL (annuler) et recommencer.

# **Réglage de la température (maintien temporaire)**

La commande tactile Infinity vous permet de contourner temporairement votre programmation pour régler la température intérieure de façon à répondre à vos besoins.

## **Réglage des profils de confort (voir Profils de confort à la page 7)**

- Pour régler les activités de confort, entrez dans l'écran principal en touchant un endroit quelconque sur la commande.
- $\bullet$  Touchez l'activité désirée sous la fonction Touch N  $Go^{\omega}$  du côté gauche de l'écran, puis choisissez l'un des éléments suivants : **HOME, AWAY, SLEEP** ou **WAKE** (à la maison, absent, nuit ou réveil).
- $\bullet$  Utilisez les boutons ( $\blacktriangle$ ) et ( $\nabla$ ) pour changer l'heure ou conserver temporairement la température désirée par augmentations de 15 minutes.
- Lorsque l'intervalle approprié s'affiche, touchez **DONE** (terminé).
- S Pour revenir à la programmation, touchez **HOLD UNTIL** (maintenir jusqu'à...), puis sélectionnez **PER SCHEDULE** (selon l'horaire).

## **Réglage du chauffage**

- Pour régler la température de chauffage, entrez dans l'écran principal en touchant un endroit quelconque sur la commande.
- S Avec le système en mode **AUTO** ou **HEAT** (automatique ou chauffage), utilisez les boutons  $(\triangle)$  ou  $(\blacktriangledown)$  pour régler la température désirée.
- Du côté gauche de l'écran, le profil de confort passera à Manual (manuel) et le système sera placé en mode de maintien temporaire.
- $\bullet$  Utilisez les boutons ( $\blacktriangle$ ) et ( $\nabla$ ) pour changer l'heure ou conserver temporairement la température désirée par augmentations de 15 minutes.
- Lorsque l'intervalle approprié s'affiche, touchez **DONE** (terminé).
- Pour revenir à la programmation, touchez **HOLD UNTIL** (maintenir jusqu'à...), puis sélectionnez **PER SCHEDULE** (selon l'horaire).

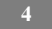

## **Réglage de la climatisation**

- Pour régler la température de climatisation, entrez dans l'écran principal en touchant un endroit quelconque sur la commande.
- S Avec le système en mode **AUTO** ou **COOL** (automatique ou climatisation), utilisez les boutons  $(\triangle)$  ou  $(\overrightarrow{v})$  pour régler la température désirée.
- Du côté gauche de l'écran, le profil de confort passera à Manual (manuel) et le système sera placé en mode de maintien temporaire.
- $\bullet$  Utilisez les boutons ( $\blacktriangle$ ) et ( $\nabla$ ) pour changer l'heure ou conserver temporairement la température désirée par augmentations de 15 minutes.
- Lorsque l'intervalle approprié s'affiche, touchez **DONE** (terminé).
- S Pour revenir à la programmation, touchez **HOLD UNTIL** (maintenir jusqu'à...), puis sélectionnez **PER SCHEDULE** (selon l'horaire).

### **Réglage de la température (maintien permanent)**

La commande tactile Infinity vous permet de contourner de façon permanente votre programmation pour régler la température intérieure de façon à répondre à vos besoins.

## **Réglage des profils de confort (voir Profils de confort à la page 7)**

- Pour régler les activités de confort, entrez dans l'écran principal en touchant un endroit quelconque sur la commande.
- $\bullet$  Touchez l'activité désirée sous la fonction Touch N Go<sup> $M$ </sup> du côté gauche de l'écran, puis choisissez l'un des éléments suivants : **HOME, AWAY, SLEEP** ou **WAKE** (à la maison, absent, nuit ou réveil).
- Touchez le bouton **HOLD UNTIL** (maintenir jusqu'à...), puis le bouton **HOLD** (maintenir).
- Pour revenir à la programmation, touchez **HOLD**, puis sélectionnez **PER SCHEDULE** (selon l'horaire).

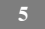

## **Réglage du chauffage**

- Pour régler la température de chauffage, entrez dans l'écran principal en touchant un endroit quelconque sur la commande.
- Avec le système en mode **AUTO** ou **HEAT** (automatique ou chauffage), utilisez les boutons  $(\triangle)$  ou  $(\blacktriangledown)$  pour régler la température désirée.
- S Du côté gauche de l'écran, le profil de confort passera au mode **MANUAL** (manuel).
- **SECT** Touchez le bouton **HOLD UNTIL** (maintenir jusqu'à...), puis le bouton **HOLD** (maintenir).
- Pour revenir à la programmation, touchez **HOLD**, puis sélectionnez **PER SCHEDULE** (selon l'horaire).

## **Réglage de la climatisation**

- Pour régler la température de climatisation, entrez dans l'écran principal en touchant un endroit quelconque sur la commande.
- S Avec le système en mode **AUTO** ou **COOL** (automatique ou climatisation), utilisez les boutons  $(\triangle)$  ou  $(\overline{\blacktriangledown})$  pour régler la température désirée.
- Du côté gauche de l'écran, le profil de confort passera au mode **MANUAL** (manuel).
- **SUBDIVILY TOUCHEZ LE BOUT AND LO UNTIL** (maintenir jusqu'à...), puis le bouton **HOLD** (maintenir).
- **•** Pour revenir à la programmation, touchez HOLD, puis sélectionnez **PER SCHEDULE** (selon l'horaire).

# **CARACTÉRISTIQUES**

# **Réglage de la vitesse du ventilateur**

La fonction Features (caractéristiques) de la commande tactile Infinity vous permet de régler la vitesse du ventilateur durant un fonctionnement continu du ventilateur.

- Pour régler la vitesse du ventilateur, entrez dans l'écran principal en touchant un endroit quelconque sur la commande.
- Touchez la fonction **FEATURES** dans le coin supérieur gauche de l'écran.
- Un menu déroulant apparaîtra. Touchez l'option **FAN** (ventilateur).
- $\bullet$  Utilisez les boutons  $(\triangle)$  et  $(\blacktriangledown)$  pour régler le ventilateur à OFF, LOW, **MEDIUM** ou **HIGH** (arrêt, faible, moyen ou élevé), puis touchez **DONE** (terminé).

# **Affichage du degré d'humidité actuel**

La fonction Features (caractéristiques) de la commande tactile Infinity vous permet de voir le degré d'humidité actuel de l'espace climatisé.

- S Entrez dans l'écran principal en touchant un endroit quelconque sur la commande.
- **SECUTE:** Touchez la fonction **FEATURES** dans le coin supérieur gauche de l'écran.
- Dans le menu déroulant, les degrés d'humidité mesurés dans l'espace climatisé s'afficheront.

# **ÉCRAN DE MENUS**

Votre écran de menus offre d'autres fonctions et commandes pour votre commande tactile Infinity. Touchez le bouton de menus qui se trouve dans la partie inférieure droite de l'écran principal.

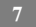

## **Profils de confort**

Vous devez configurer les profils de confort avant de programmer votre nouvelle commande tactile Infinity.

Le bouton **COMFORT PROFILES** (profils de confort) vous permet de configurer les réglages de température et le degré d'humidité de toute votre maison ou de certaines pièces si vous possédez l'option de zonage Infinity<sup>®</sup>.

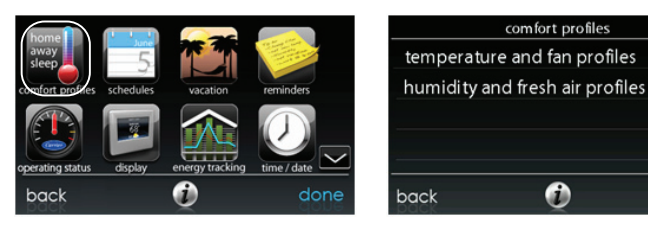

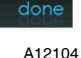

- S Réglez la température de chauffage et de climatisation désirée, aussi bien que le ventilateur en utilisant les **TEMPERATURE AND FAN PROFILES** (profils de température et ventilateur) pour chaque activité.
	- d Par exemple, pour changer votre profil de confort **HOME** (à la maison), touchez l'icône **HOME**.
	- $\circ$  Utilisez les boutons ( $\triangle$ ) et ( $\nabla$ ) pour modifier les réglages du ventilateur, aussi bien que les températures de chauffage et de climatisation. Lorsque vous en avez terminé, touchez le bouton **SAVE** (sauvegarder) dans la partie inférieure droite.
	- d Faites la même chose pour les profils **WAKE** (réveil) et **SLEEP** (nuit).

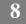

- $\circ$  Le profil **AWAY** (absent) propose une fonction supplémentaire appelée **Smart Setback** (réduction intelligente de la température). Elle permet au système Infinity® de fixer la température de façon dynamique et automatique lorsque vous êtes absent afin de vous permettre de réaliser des économies, tout en retrouvant vos réglages de confort lors de votre retour à la maison.
- $\circ$  Utilisez les boutons ( $\triangle$ ) et ( $\nabla$ ) pour modifier les réglages du ventilateur et de la température. Les réglages de température indiquent la plage de confort dans laquelle votre maison est maintenue lorsque vous n'êtes pas là. La fonction **Smart Setback** maintiendra la température dans la plage choisie.
- S Réglez le degré d'humidité et d'air frais que vous désirez (s'il y a lieu) à l'aide de l'option **HUMIDITY AND FRESH AIR PROFILES** (profils d'humidité et d'air frais) pour chaque activité.

#### **Contrôle de l'humidité du profil confort lorsque vous êtes à la maison**

- **SECUTE:** Touchez WHEN AT HOME (à la maison) pour régler vos paramètres d'humidité lorsque la maison est occupée, afin de pouvoir jouir d'un confort supérieur.
- Si un humidificateur est installé sur votre système, touchez **HEATING HUMIDITY** (humidité chauffage) pour régler le degré d'humidité désiré dans la maison.
	- d Deux options s'offrent à vous : **USE HUMIDIFIER TO HUMIDIFY** (humidifier à l'aide de l'humidificateur) et **USE VENTILATOR TO DEHUMIDIFY** (déshumidifier à l'aide du ventilateur). Sélectionnez **YES** (oui) ou **NO** (non) selon ce qui s'applique à votre système.
	- d Si vous choisissez **YES** pour l'une ou l'autre fonction, touchez ensuite le bouton **SET HUMIDITY** (réglage de l'humidité).

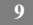

- d Vous aurez alors le choix entre **WINDOW PROTECT** (protection des fenêtres) ou **MANUAL** (manuel).
- d En sélectionnant **MANUAL**, vous réglez le degré d'humidité entre 5 et 45 %. Utilisez les boutons  $(\triangle)$  et  $(\blacktriangledown)$  pour régler le degré d'humidité désiré.
- d Si vous choisissez **WINDOW PROTECT**, le système choisira les réglages appropriés pour qu'aucune condensation ne se forme sur les vitres de vos fenêtres, en se basant sur la température extérieure et la qualité de vos fenêtres.
- Sélectionnez ensuite le degré d'humidité désiré durant la climatisation en touchant **COOLING HUMIDITY** (humidité climatisation).
	- $\circ$  Utilisez les boutons ( $\triangle$ ) et ( $\nabla$ ) pour régler le degré de déshumidification entre 46 et 58 %.
	- d Touchez les options **YES** ou **NO** pour que le système refroidisse l'espace conditionné d'environ 3 ºF afin d'éliminer autant d'humidité que possible.

#### **Contrôle de l'air frais du profil confort lorsque vous êtes à la maison**

- S S'il y a lieu, sélectionnez un ventilateur, puis la quantité d'air frais à faire circuler durant le mode de chauffage en touchant le bouton **HEATING FRESH AIR** (air frais chauffage).
	- d Vous aurez alors le choix entre **AUTO**, **MANUAL** ou **OFF** (automatique, manuel ou arrêt).
	- $\circ$  Utilisez les boutons ( $\blacktriangle$ ) et ( $\nabla$ ) pour régler la vitesse du ventilateur.
	- d S'il y a lieu, sélectionnez ensuite la quantité d'air frais à faire circuler durant le mode de climatisation en touchant le bouton **COOLING FRESH AIR** (air frais climatisation).
	- d Vous aurez alors le choix entre **AUTO**, MANUAL ou **OFF**.
	- $\circ$  Utilisez les boutons ( $\triangle$ ) et ( $\nabla$ ) pour régler la vitesse du ventilateur.

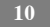

## **Contrôle de l'humidité du profil de confort lorsque vous êtes absent**

- Touchez le bouton **WHEN AWAY** (absent) pour configurer vos réglages d'humidité lorsque vous n'êtes pas à la maison afin de réaliser les meilleures économies énergétiques.
- $\bullet$  Si un humidificateur est installé sur votre système, touchez **HEATING HUMIDITY** (humidité chauffage) pour régler le degré d'humidité désiré lorsque vous êtes absent.
	- $\circ$  Utilisez les boutons ( $\triangle$ ) et ( $\nabla$ ) pour régler le degré minimum d'humidité entre 0 et 20 %.
- Sélectionnez ensuite le degré d'humidité désiré durant la climatisation en touchant **COOLING HUMIDITY** (humidité climatisation).
	- $\circ$  Utilisez les boutons ( $\triangle$ ) et ( $\nabla$ ) pour régler le degré de déshumidification entre 55 et 65 %.
	- d Touchez les options **YES** ou **NO** pour que le système refroidisse l'espace climatisé d'environ 3 ºF afin d'éliminer autant d'humidité que possible.

### **Contrôle de l'air frais du profil de confort lorsque vous êtes absent**

- S'il y a lieu, sélectionnez un ventilateur, puis la quantité d'air frais à faire circuler durant le mode de chauffage en touchant le bouton **HEATING FRESH AIR** (air frais chauffage).
	- d Vous aurez alors le choix entre **AUTO, MANUAL** ou **OFF** (automatique, manuel ou arrêt).
	- $\circ$  Utilisez les boutons ( $\triangle$ ) et ( $\nabla$ ) pour régler la vitesse du ventilateur.
- S S'il y a lieu, sélectionnez ensuite la quantité d'air frais à faire circuler durant le mode de climatisation en touchant le bouton **COOLING FRESH AIR** (air frais climatisation).

- d Vous aurez alors le choix entre **AUTO, MANUAL** ou **OFF** (automatique, manuel ou arrêt).
- $\circ$  Utilisez les boutons ( $\triangle$ ) et ( $\nabla$ ) pour régler la vitesse du ventilateur.

### **Programmation de la commande tactile Infinity**

Touchez l'icône **SCHEDULES** (horaires) pour faire apparaître les trois options qui s'offrent à vous. Vous pouvez choisir d'être guidé tout au long du processus, de gérer votre programmation vous-même ou de télécharger votre horaire sur une clé USB.

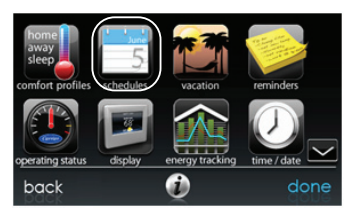

A12105

#### **Votre programmation**

- Pour sélectionner une journée spécifique, utilisez les boutons  $(\blacktriangle)$  et  $(\blacktriangleright)$ qui accompagnent les noms des jours.
	- d Si vous désirez appliquer cet horaire à d'autres jours, touchez le bouton **COPY** (copier) qui apparaît au--dessus de la journée.
	- d Sélectionnez les jours auxquels vous désirez appliquer le même horaire, puis touchez **COPY**.
- Pour choisir l'heure à laquelle l'activité démarre, touchez les icônes **TIME** (heure). Utilisez les boutons  $(\triangle)$  et  $(\blacktriangledown)$  pour régler l'heure de début désirée.

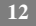

- $\bullet$  Si vous désirez supprimer une période, touchez l'icône **TIME**, puis l'option **DELETE** (supprimer).
- S Pour changer l'activité désirée, touchez l'icône **ACTIVITY** (activité) puis sélectionnez l'activité désirée (**WAKE, HOME, AWAY** ou **SLEEP**) (réveil, à la maison, absent ou nuit). Lorsque vous avez terminé, touchez le bouton **SAVE** (sauvegarder).
- Pour le zonage
	- $\circ$  Pour le réglage d'une pièce en particulier, utilisez les boutons ( $\blacktriangleleft$ )  $et$  ( $\blacktriangleright$ ) qui accompagnent les noms des zones.
	- d Si vous désirez copier cet horaire sur une zone différente, touchez le bouton **COPY** (copier) qui apparaît au-dessus de la zone.
	- d Sélectionnez les zones auxquelles vous désirez appliquer le même horaire, puis touchez **COPY**.

### **Guide de programmation**

La fonction Guide Me through Scheduling (guide de programmation) vous invitera par de simples questions, à programmer un horaire qui convient à votre mode de vie et au degré de confort que vous désirez.

Si vous êtes satisfait de vos réglages de confort, passez à l'écran suivant.

Si vous n'êtes pas satisfait, reprenez le processus détaillé dans **Profils de confort** (page 7).

- 1. Si vous possédez un système de zonage, la question suivante vous invitera à choisir la zone que vous désirez programmer:
- S Sélectionnez la zone que vous désirez programmer, puis touchez **NEXT (suivant).**
- Si vous ne possédez pas de système zoné, cette question n'apparaîtra **pas.**

- 2. La question suivante vous invitera à choisir les jours que vous désirez programmer.
- S Vous pouvez choisir des jours individuels, tous les jours de la semaine ou les jours de fins de semaine en touchant les boutons qui s'y rapportent.
- Une fois les jours désirés choisis, touchez **NEXT** pour poursuivre.
- 3. La question suivante vous demandera votre heure de réveil pour les jours programmés.
- Utilisez les boutons  $(\triangle)$  et  $(\blacktriangledown)$  pour indiquer l'heure de votre réveil.
- Une fois l'heure désirée choisie, touchez **NEXT** pour poursuivre.
- 4. La question suivante vous demandera s'il y a quelqu'un à la maison toute la journée.
- S Touchez simplement **YES** (oui) ou **NO** (non) pour répondre à cette question.
- Si vous choisissez **NO**, la question suivante demandera à quelle heure vous quittez la maison.
	- $\circ$  Utilisez les boutons ( $\triangle$ ) et ( $\nabla$ ) pour indiquer l'heure de votre départ.
	- d Une fois l'heure désirée choisie, touchez **NEXT** pour poursuivre.
- $\bullet$  La question suivante vous demande d'indiquer l'heure de votre retour au foyer.
	- $\circ$  Utilisez les boutons ( $\triangle$ ) et ( $\nabla$ ) pour indiquer l'heure de votre retour.
	- d Une fois l'heure désirée choisie, touchez **NEXT** pour poursuivre.
- 5. Si vous avez choisi **YES** ou que vous avez terminé les étapes précédentes, la question suivante vous demandera si vous désirez des paramètres différents pour les heures de sommeil.

- Si vous choisissez YES, la question suivante demandera à quelle heure vous vous couchez.
	- $\circ$  Utilisez les boutons ( $\triangle$ ) et ( $\nabla$ ) pour indiquer l'heure de votre coucher.
	- d Une fois l'heure désirée choisie, touchez **NEXT** pour poursuivre.
- 6. Si vous avez choisi **NO** ou que vous avez terminé les étapes précédentes, un écran apparaîtra pour vous indiquer que le processus est terminé pour les journées et zones choisies (s'il y a lieu).
- $\bullet$  Si vous avez terminé la programmation, touchez **SAVE** (sauvegarder) pour poursuivre.
- Si vous touchez CANCEL (annuler), vous serez invité à revenir à l'étape 5.
- 7. Si vous avez touché **SAVE** à l'étape 6, la question suivante vous demandera si vous désirez programmer des jours supplémentaires.
- S Touchez simplement **YES** (oui) ou **NO** (non) pour répondre à cette question.
- Si vous choisissez YES, vous serez ramené à l'étape 2 où vous pourrez reprendre le processus.
- 8. Si vous choisissez **NO**, la commande de l'écran vous indiquera la programmation que vous avez créée.
- Si vous possédez un système de zonage, la question suivante vous demandera si vous désirez programmer une autre zone.
	- d Si vous choisissez **YES**, vous serez ramené à l'étape 2 où vous pourrez reprendre le processus.
	- d Si vous choisissez **NO**, la programmation nouvellement créée apparaîtra à l'écran.

## **Téléchargement de ma programmation**

La fonction **Upload my Schedule** (téléchargement de ma programmation) vous permettra de télécharger votre programmation à l'aide d'une clé USB standard.

- Une fois votre programmation planifiée à l'aide de l'application informatique que vous trouverez sur MyInfinity.carrier.com, enregistrez-la sur une clé USB standard.
- $\bullet$  Placez la clé USB dans le port USB de la partie inférieure de la commande tactile Infinity.
- $\bullet$  Votre programmation se téléchargera automatiquement.
- $\bullet$  Une fois votre horaire téléchargé, vous recevrez un message de confirmation.

### **Réglage de l'heure et de la date**

L'icône **TIME/DATE** (heure/date) vous permet de régler la date et l'heure de votre commande tactile Infinity.

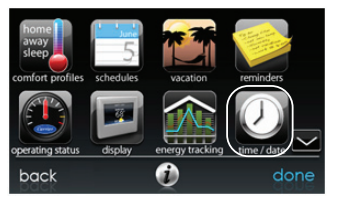

A12112

- S Pour régler les fonctions **HOUR, MINUTE, MONTH, DAY** ou **YEAR** (heure, minute, mois, jour ou année), touchez celle que vous désirez modifier.
- $\bullet$  Utilisez les boutons ( $\blacktriangle$ ) et ( $\nabla$ ) pour apporter les changements appropriés.

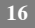

- $\bullet$  Une fois les réglages terminés, touchez **SAVE** (sauvegarder).
- S En cas d'erreur, vous pouvez toucher **CANCEL** (annuler) et recommencer.

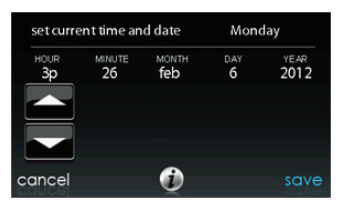

#### **Statut de fonctionnement**

Le menu Operating Status (statut de fonctionnement) vous permet de consulter d'un coup d'œil le statut de votre système de chauffage et de climatisation Infinity $\mathcal{R}$ .

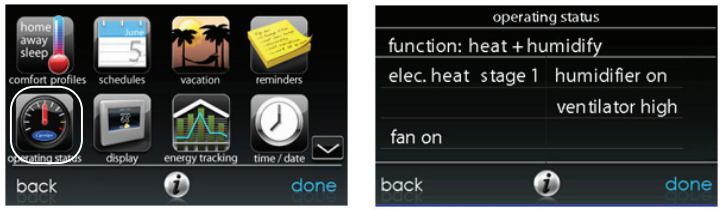

A12173

Dans le statut de fonctionnement, vous pouvez consulter la fonction à l'œuvre et l'étape de chauffage ou de climatisation. Lorsque vous avez fini de consulter le statut de fonctionnement, touchez le bouton **DONE** (terminé) pour revenir au menu précédent.

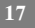

#### **Statut des accessoires**

Dans le statut des accessoires, vous pouvez consulter la consommation de chaque accessoire et réinitialiser le compteur de chacun d'eux.

- Pour réinitialiser le compteur de votre accessoire installé, touchez le bouton **RESET** (réinitialiser), puis le bouton **SAVE** (sauvegarder).
- S Pour revenir au menu précédent, touchez le bouton **CANCEL** (annuler).

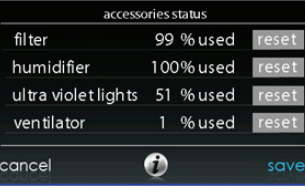

A12108

#### **Statut de zone (s'il y a lieu)**

Le statut de zone vous permet de rapidement consulter les températures actuelles et les points de réglage de température de chaque zone de votre système.

S Lorsque vous avez fini de consulter votre statut de zone, touchez **DONE** (terminé).

Le système indiquera le mode en fonction par une flèche pointant sur le point de réglage du chauffage ou de la climatisation.

Si le système se prépare pour la prochaine période de programmation, un indicateur s'affichera pour indiquer que le système déplace la température vers le prochain point de réglage de température programmé.

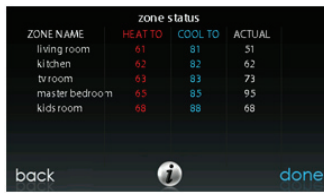

## **Paramètres d'absence prolongée**

Touchez l'icône **VACATION** (vacances) pour programmer une période d'absence prolongée.

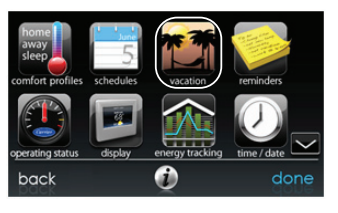

A12174

- **•** Touchez **PLAN VACATION** (planification de vacances) pour commencer votre programmation d'absence prolongée.
- Utilisez les boutons ( $\blacktriangle$ ) et ( $\nabla$ ) pour configurer la date et l'heure du début de votre absence prolongée, puis touchez **NEXT** (suivant).
- $\bullet$  Utilisez les boutons ( $\blacktriangle$ ) et ( $\nabla$ ) pour configurer la vitesse du ventilateur et la plage de température dans lesquels vous désirez garder votre maison, puis touchez **NEXT**.

- $\bullet$  Utilisez les boutons ( $\blacktriangle$ ) et ( $\nabla$ ) pour configurer la date et l'heure de votre retour prévu, puis touchez **NEXT**.
- $\bullet$  Passez en revue votre programmation d'absence prolongée pour vous assurer qu'elle est exacte. Si c'est le cas, touchez le bouton **SAVE** (sauvegarder) pour terminer votre programmation d'absence prolongée.

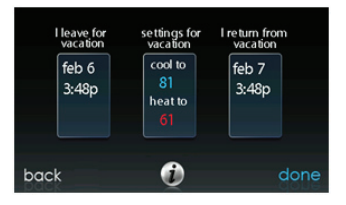

### **Suivi énergétique**

La commande tactile Infinity a la capacité de contrôler et d'évaluer la consommation énergétique de certains modèles de votre système Infinity.

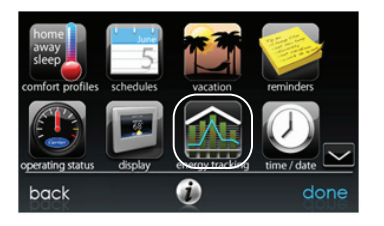

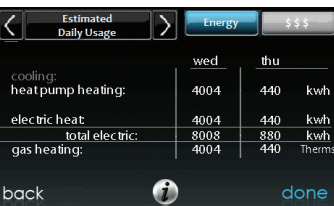

A12111

- $\bullet$  Une fois dans l'écran de suivi énergétique, vous pouvez consulter la consommation énergétique estimée par intervalles quotidiens, mensuels ou annuels.
- Vous avez également la possibilité de consulter la consommation énergétique par unités (kWh et Therm) ou dollars.
- Pour saisir votre tarif actuel en vigueur, touchez le bouton **ENERGY PRICES** (prix de l'énergie).
	- $\circ$  Utilisez les boutons ( $\triangle$ ) et ( $\nabla$ ) pour régler les coûts par kWh et Therm.
	- d Une fois la tarification saisie, touchez **SAVE** (sauvegarder).

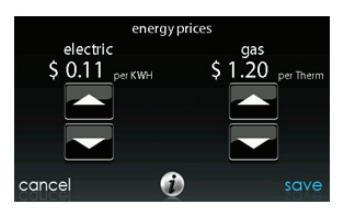

#### **Configuration sans fil (s'il y a lieu)**

Selon le modèle, la commande tactile Infinity peut se raccorder au Wi-Fi de votre maison ou raccorder votre système Infinity à Internet. Cliquez sur le bouton **WIRELESS** (sans fil) depuis l'écran de menu.

Pour installer la connectivité Wi-Fi sur la commande tactile Infinity, branchez la connexion WAN (port BLEU) au point d'accès sans fil TP-LINK® du port LAN de votre routeur existant à l'aide du câble Ethernet. Les ports à l'arrière du point d'accès sans fil TP-LINK ne doivent pas être utilisés pour d'autres appareils. Le point d'accès sans fil TP-LINK ne doit être utilisé que pour la connexion avec la

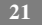

commande tactile Infinity et n'est pas conçu pour être utilisé avec ou sans fil avec un autre appareil.

Veuillez composer le 1-800-CARRIER pour recevoir un soutien à l'installation et à la configuration du point d'accès sans fil TP-LINK, ainsi qu'à la connexion de la commande tactile Infinity au point d'accès sans fil.

La possibilité d'un accès et d'un réglage à distance des paramètres de la commande tactile Infinity® grâce aux applications Web et mobile MyInfinity dépendent de la compatibilité de l'ordinateur, du réseau ou du cellulaire de l'utilisateur, de la commande tactile Infinity et/ou du serveur MyInfinity Web avec le fournisseur de services cellulaires ou Internet de l'utilisateur ainsi que de la disponibilité de ce dernier. Carrier Corporation ne fait aucune représentation ou garantie, qu'elle soit expresse ou implicite, incluant, dans les limites permises par la loi, toute garantie de mise en marché ou d'adaptation à des fins particulières ou d'usage, sur la compatibilité de l'ordinateur ou du réseau de l'utilisateur, ou de son appareil cellulaire, avec la commande tactile Infinity et/ou le serveur Web MyInfinity avec et dans la capacité du fournisseur de service Internet de l'utilisateur ou de son fournisseur de services cellulaires ou à l'effet que la capacité d'accès à distance et le réglage des paramètres de la commande tactile Infinity ne sera nullement affectée par les modifications, mises à jour ou autres activités similaires liées au réseau du fournisseur de service Internet de l'utilisateur ou de son fournisseur de services cellulaires.

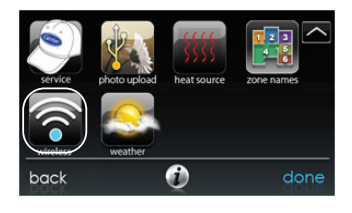

**22**

A12114

- $\bullet$  Assurez-vous que la connexion Wi-Fi est activée en touchant **ENABLED** (activé).
- **SETUP A WI-FI CONNECTION** (configurer une connexion Wi-Fi) pour commencer le processus.
- $\bullet$  Touchez ensuite **SCAN FOR AVAILABLE ACCESS POINTS** (rechercher les points d'accès disponibles).

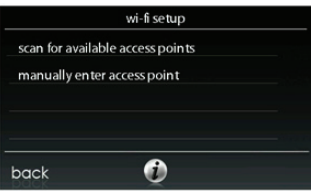

• Sélectionnez la connexion **myHVACxxxxxx** dans la liste, puis touchez **NEXT** (suivant) (myHVAC est suivi par les 6 derniers chiffres de votre adresse MAC de point d'accès sans fil; consultez la vignette qui se trouve à l'arrière de votre point d'accès sans fil TP-LINK).

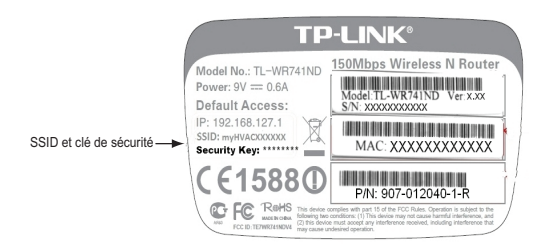

o Vous devrez peut-être utiliser la flèche vers le bas pour passer au prochain écran où vous verrez s'afficher « myHVACxxxxx ».

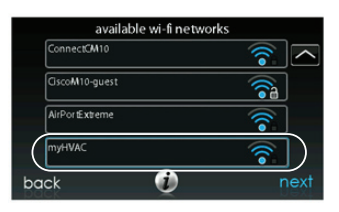

A12116

- S Utilisez le clavier qui apparaît à l'écran pour saisir la clé de sécurité Wi--Fi, puis touchez **NEXT**.
	- d Entrez la clé de sécurité et le clavier apparaîtra.
	- d La clé de sécurité se trouve à l'arrière du point d'accès sans fil TP--LINK.

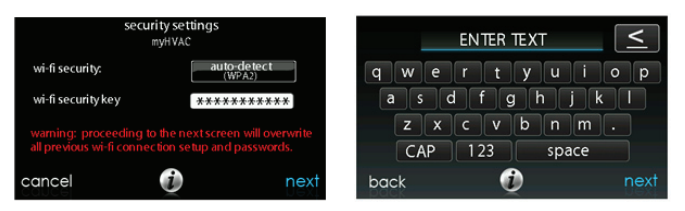

- $\bullet$  La commande vous informera que la connexion a réussi. Si c'est le cas, touchez **DONE** (terminé).
	- d Dans le cas contraire, vérifiez les informations que vous avez saisies avant de toucher **RETRY (réessayer).** La commande effectuera le processus encore une fois.

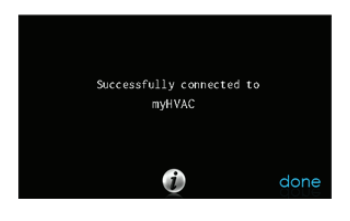

A12118

S Une fois votre commande connectée au réseau, allez à www.myinfinity.carrier.com pour enregistrer l'appareil et lancer votre accès à distance. Vous avez besoin de l'adresse MAC et du numéro de série de la commande murale tactile Infinity® et NON du point d'accès. Pour trouver le numéro de série et l'adresse MAC de votre commande murale tactile Infinity, cliquez sur Menu, flèche vers le bas, Wireless et

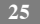

View My Infinity® Info (voir info My Infinity). Cet écran vous fournira tous les renseignements dont le site  $Mv$ Infinity<sup>®</sup> a besoin pour vous enregistrer.

- En cas de problème, veuillez communiquer avec votre distributeur.
- S Une fois la connexion au serveur Web MyInfinity établie, l'écran de statut indique que vous êtes raccordé à la fois au Wi-Fi et au serveur.

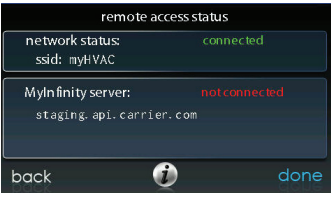

A12356

#### **Verrouillage de l'écran**

Vous pouvez verrouiller l'écran en sélectionnant l'icône de verrou à l'écran. Un message apparaîtra vous demandant si vous désirez vraiment verrouiller votre écran. Si vous choisissez Yes (oui), l'écran se verrouillera et vous serez ramené à l'écran d'accueil. Pour déverrouiller l'écran, laissez enfoncée l'icône du cadenas pendant 10 secondes. L'écran redeviendra accessible. Si l'écran doit être verrouillé de nouveau, revenez au menu, sélectionnez le verrou d'écran et touchez Yes.

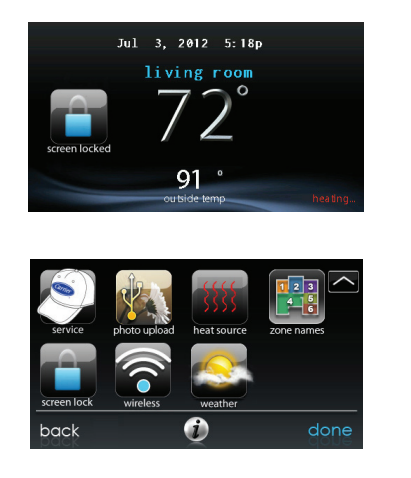

A12347

### **Prévisions météo**

Lorsque la commande tactile Infinity est connectée à un réseau Wi-Fi, utilisez l'icône **WEATHER** (météo) pour faire apparaître vos prévisions météo selon votre code postal.

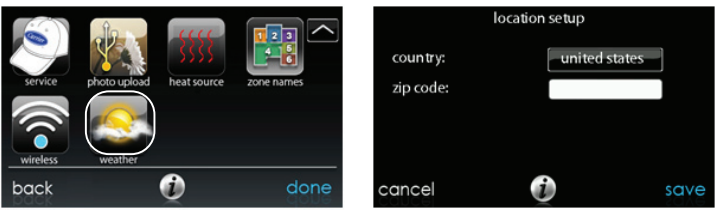

- $\bullet$  Pour saisir votre code postal, touchez **CHANGE CURRENT LOCATION** (changer l'emplacement actuel).
- Ensuite, choisissez votre pays (États-Unis, Canada ou Mexique).
- S Pour saisir votre code postal, touchez la zone vierge, puis entrez votre code postal en utilisant le clavier à l'écran.
- $\bullet$  Une fois votre code postal saisi, touchez **SAVE** (sauvegarder).

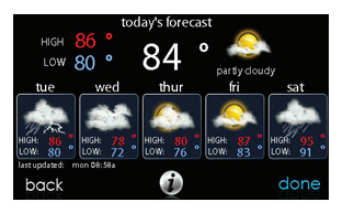

A12120

# **Entretien et réparation**

Vos informations de distributeur sont faciles d'accès et probablement programmées dans votre commande. Touchez l'icône **SERVICE** (entretien et réparation) depuis l'écran de menu.

 $\bullet$  L'information de contact de votre distributeur ou le numéro 1 800 CARRIER apparaîtront.

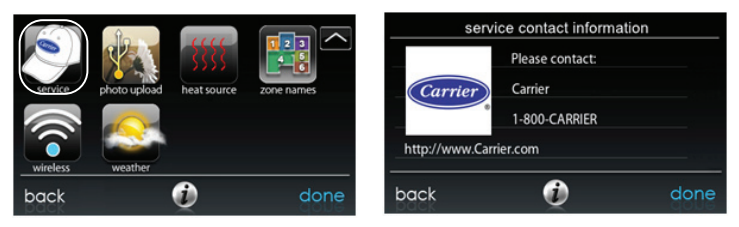

A12121

# **Téléchargement de photo**

Grâce à la commande tactile Infinity, vous pouvez télécharger une photo personnelle qui servira d'économiseur d'écran. Touchez l'icône **PHOTO UPDATE** (mise à jour photo) depuis l'écran de menu.

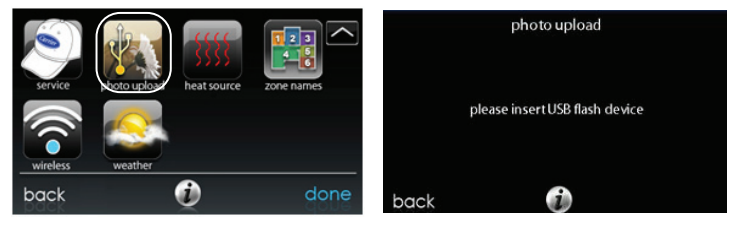

A12122

S Utilisez l'application informatique pour télécharger la photo sur la commande et sauvegardez-la sur une clé USB standard. Allez à l'adresse https://www.myinfinity.carrier.com et sélectionnez la

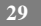

commande tactile Infinity, puis cliquez sur l'onglet Downloads pour télécharger l'application MyInfinity pour PC ou MAC. Installez le logiciel sur votre ordinateur, puis allez au menu et sélectionnez Photo Export (exportation photo). Suivez les instructions d'installation apparaissant à l'écran de l'application PC.

- S Touchez l'icône **upload photo** (téléchargement photo) à l'écran de menu de votre commande tactile Infinity.
- Placez la clé USB dans le port USB de la partie inférieure de la commande tactile Infinity lorsque vous y êtes invité.
- La commande téléchargera automatiquement votre photo.
- $\bullet$  Dès que ce sera terminé, vous recevrez une confirmation que la photo est téléchargée.

#### **Rappels des accessoires**

Avec la commande tactile Infinity, des messages vous rappellent les entretiens recommandés des accessoires. Touchez l'icône **REMINDERS** (rappels) depuis l'écran de menu.

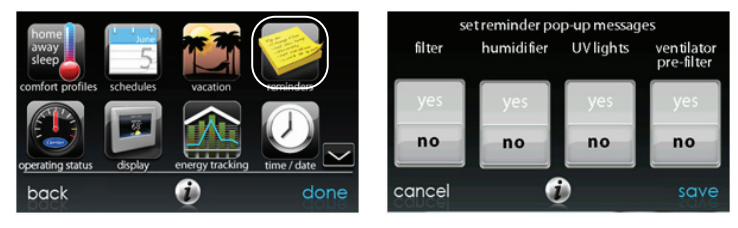

A12123

• Vous avez l'option de choisir un rappel destiné à votre filtre à air, à votre humidificateur, aux lampes UV ou au préfiltre du ventilateur.

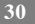

- Pour activer un rappel, touchez **YES** (oui).
- S Une fois les rappels désirés choisis, touchez **SAVE (sauvegarder).**

### **Affichage**

Grâce à la commande tactile Infinity, vous pouvez modifier les aspects de l'écran selon vos préférences personnelles. Touchez l'icône **DISPLAY** (affichage) depuis l'écran de menu.

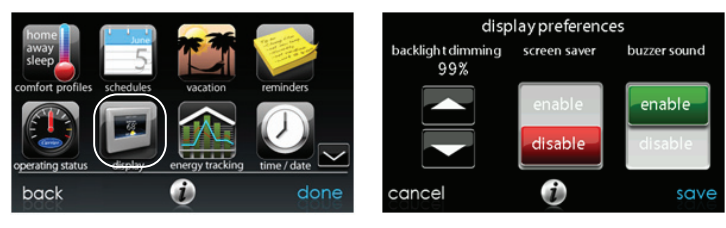

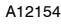

- $\bullet$  Utilisez les boutons ( $\blacktriangle$ ) et ( $\nabla$ ) pour régler la luminosité du rétroéclairage.
- $\bullet$  Pour utiliser une photo en guise d'économiseur d'écran, touchez **ENABLE** (activer); dans le cas contraire, touchez **DISABLE** (désactiver).
- $\bullet$  Pour activer un son chaque fois que l'écran est touché, sélectionnez **ENABLE**; dans le cas contraire, touchez **DISABLE**.

#### **Source de chaleur (s'il y a lieu)**

Avec la commande tactile Infinity, vous pouvez choisir la source de chaleur désirée pour votre système, si ce dernier est doté du système Hybrid Heat®. Touchez l'icône **HEATSOURCE** (source de chaleur) depuis l'écran de menu.

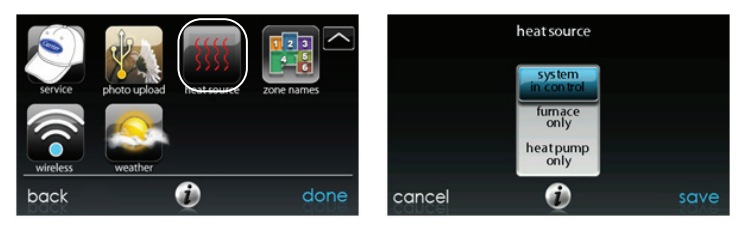

- $\bullet$  La valeur par défaut est que le système contrôle la source de chaleur.
- S Pour n'avoir que le contrôle de la fournaise, touchez **FURNACE ONLY** (fournaise seulement).
- S Pour n'avoir que le contrôle de la thermopompe, touchez **HEAT PUMP ONLY** (thermopompe seulement).
- $\bullet$  Une fois les choix terminés, touchez **SAVE** (sauvegarder).

#### **Noms de zone (s'il y a lieu)**

Avec la commande tactile Infinity, vous pouvez personnaliser les noms de zone. Touchez l'icône **ZONE NAMES** (noms de zone) depuis l'écran de menu.

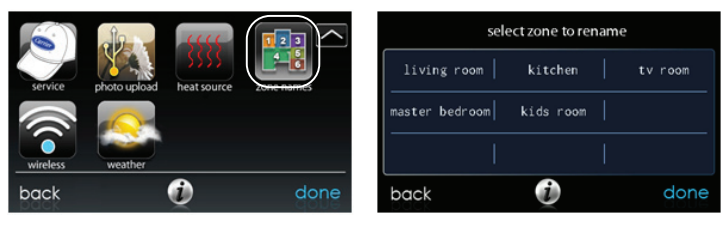

**32**

A12156

- $\bullet$  Touchez la zone dont vous désirez modifier le nom.
- S Vous avez le choix entre **COMMON NAME** (nom courant) ou **CREATE A CUSTOM NAME** (nom personnalisé).
	- d Si vous choisissez de saisir un nom en mémoire, touchez le nom que vous désirez pour cette zone en particulier.
	- d Si vous choisissez de créer un nom personnalisé, utilisez le bouton  $(s)$  pour effacer le nom de zone existant. Ensuite, utilisez le clavier à l'écran pour saisir le nom que vous désirez pour cette zone en particulier.

**NOTES:**

Infinity, Touch-N-Go et Hybrid Heat sont des marques de commerce ou des marques de commerce déposées de Carrier Corporation aux États-Unis et dans d'autres pays. Les autres marques et noms de produits sont des marques de commerce de leurs détenteurs respectifs.

2012 Carrier Corp. S 7310 W. Morris St. S Indianapolis, IN 46231 Date d'édition : 12/12 **N° catalogue : OMSYSTXCCITW --- 04F**

**Le fabricant se réserve le droit de changer les fiches techniques** Le fabricant se reserve le droit de changer les fiches techniques<br>
ou la conception sans avis préalable et sans obligation de sa part.